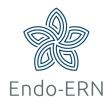

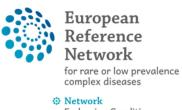

Endocrine Conditions (Endo-ERN)

## Add mobile phone number to EU account (as a double verification method)

- Go to <a href="https://webgate.ec.europa.eu/cas">https://webgate.ec.europa.eu/cas</a>
- Fill in your e-mail address and click on Next (see below)

| Sign in to continue |                         |  |
|---------------------|-------------------------|--|
| •                   | Use your e-mail address |  |
|                     | Next                    |  |
|                     | Create aNext count      |  |
|                     | Or                      |  |

• Fill in your password (see below)

## Sign in to continue

| Welcome                                                |  |  |  |
|--------------------------------------------------------|--|--|--|
| (External)<br>Sign in with a different e-mail address? |  |  |  |
| Password                                               |  |  |  |
| Lost your password?<br>Choose your verification method |  |  |  |
| Password V                                             |  |  |  |
|                                                        |  |  |  |
| Sign in                                                |  |  |  |

Click on settings and 'My Account' (see below)

|                                                                                         | ¢                    |
|-----------------------------------------------------------------------------------------|----------------------|
| Successful login                                                                        | (External)           |
| You are now logged in to EU Login.                                                      | Change password      |
| To stop the automatic single sign-on, click <u>Logout</u> or close all browser windows. | My Account<br>Logout |
|                                                                                         |                      |

Click on 'Manage my mobile phone numbers' (see below)

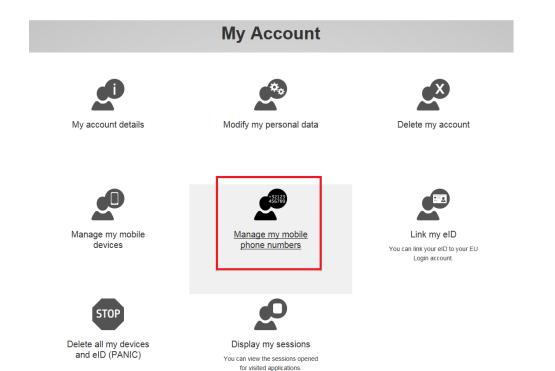

• Fill in your phone number